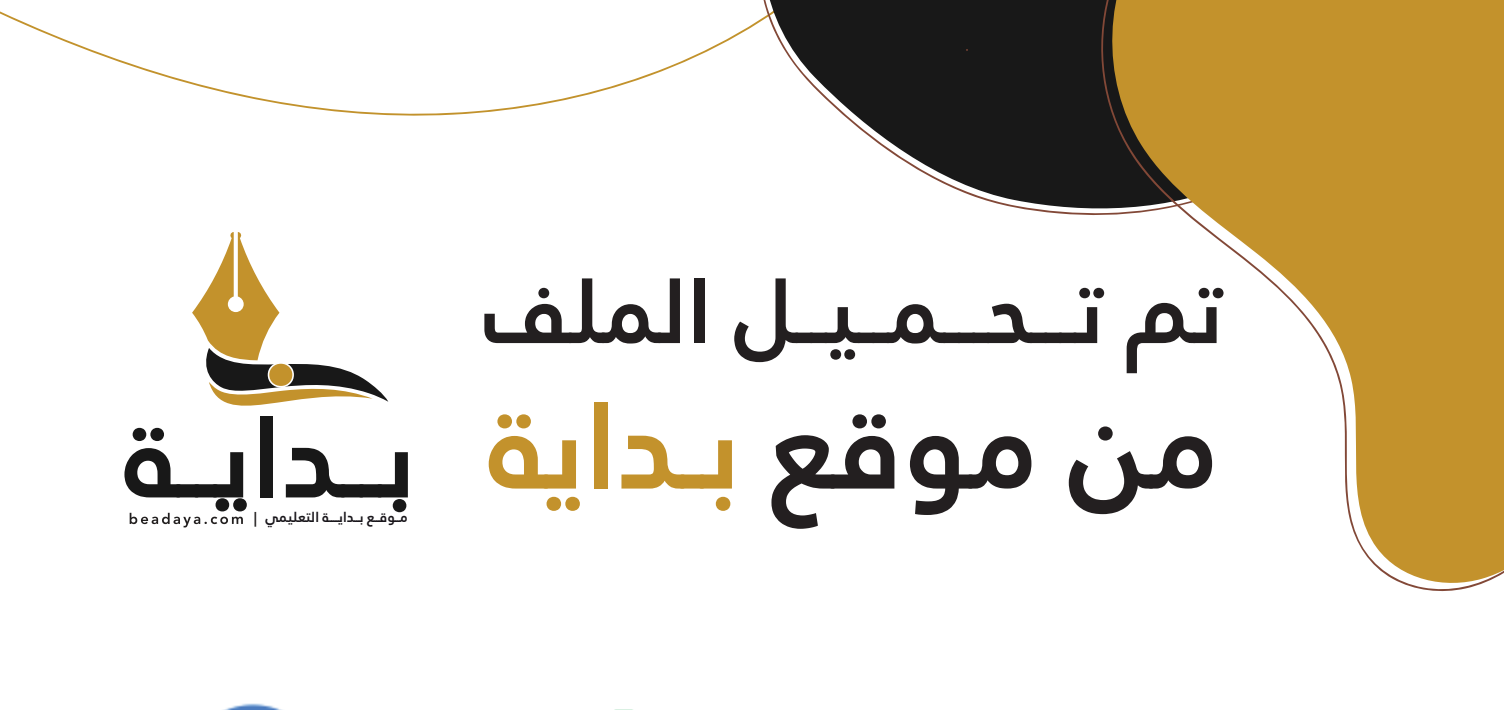

للمزيد اكتب Google

© بداية التعليمي

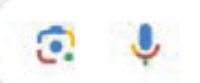

موقع بداية التعليمي كل ما يحتاجه **الطالب والمعلم**  من ملفات تعليمية، حلول الكتب، توزيع المنهج، بوربوينت، اختبارات، ملخصات، اختبارات إلكترونية، أوراق عمل، والكثير...

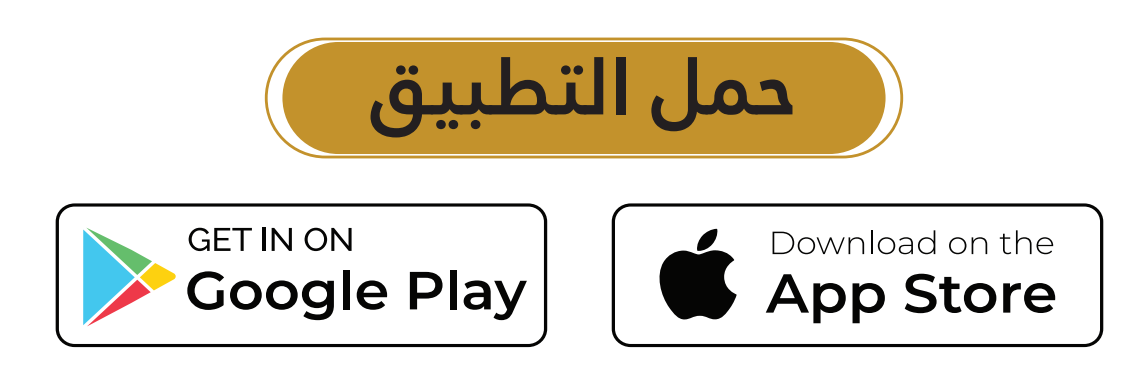

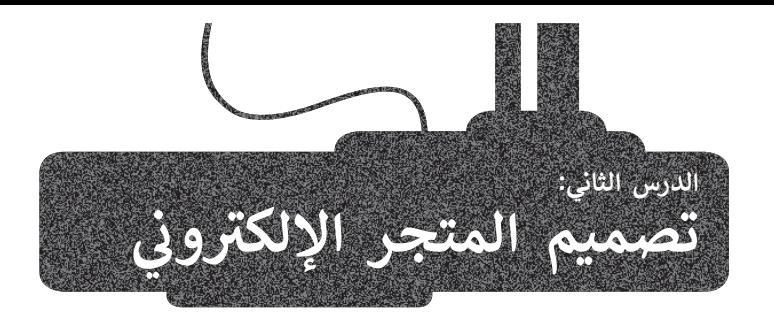

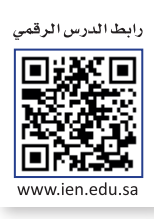

في هذا الدرس ستعمل على تصميم وتحرير صفحتين من متجرك الإلكتروني الذي أنشأته في الدرس السابق على النحو الآتي:

 **الصفحة الرئيسة** )Homepage )هي الصفحة األساسية لمتجرك اإللكتروني التي تتضمن قائمة التنقل، وشعار المتجر، واسمه، ّ عند الضغط عليه تظهر منتجات المتجر. وزر

صفحة **حول (**About) وتُعرض فيها معلومات الاتصال وبعض المعلومات المفيدة الأخرى حول تاريخ المتجر.

### **تحرير صفحات المتجر اإللكتروني**

عليك في البداية حذف بعض صفحات موقع المتجر اإللكتروني وتحرير األخرى.

**لتحرير صفحات موقع المتجر اإللكتروني:** 

- ֧֦֧֧֦֧֦֧֝֝֝֝<u>֓</u> > انتقل إلى **المواقع المحلية (Local sites)، ◘** ثم اضغط على زرّ **مسؤول لوحة تحكم ووردبريس ( WP Admin)** لفتح لوحة تحكم المسؤول. **<sup>2</sup>**
	- > في النافذة التي تظهر، أدخ<mark>ل اسم المُس</mark>تخدِم وكلمة المرور، ۞ ثم اضغط على زرّ د**خول (Log In). ۞** ِّ
	- ׅ֘֒ **المنشورة** )Published). **<sup>6</sup>** < من **لوحة التحكم** )Dashboard) ، اضغط على قسم **صفحات** )Pages)، **5** ثم زر
		- **ّ سلة المهمات** )Trash )لحذف الصفحة. **<sup>7</sup>** < اذهب إلى **لوحة حسابي** )Account My)، واضغط على **زر**
			- > اختر **صفحة النموذج (**Sample pag<mark>e)</mark>، ثم اضغط على زرّ **تحرير سريـع (Quick Edit). 8**
- ֦֧֦֧֦֧֦֧֦֧ׅ֧֧֡֡֡֜֓֜֜*֟* **تحديث** )Update). **<sup>10</sup>** < اكتب اسم الصفحة **حول** )About)، **9** واضغط على زر

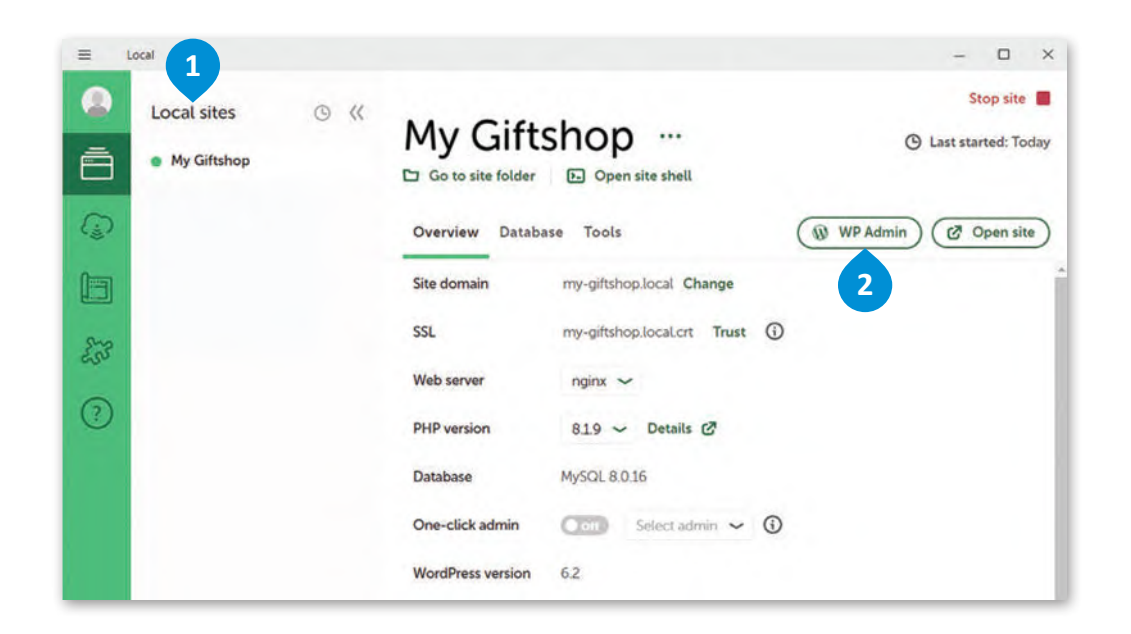

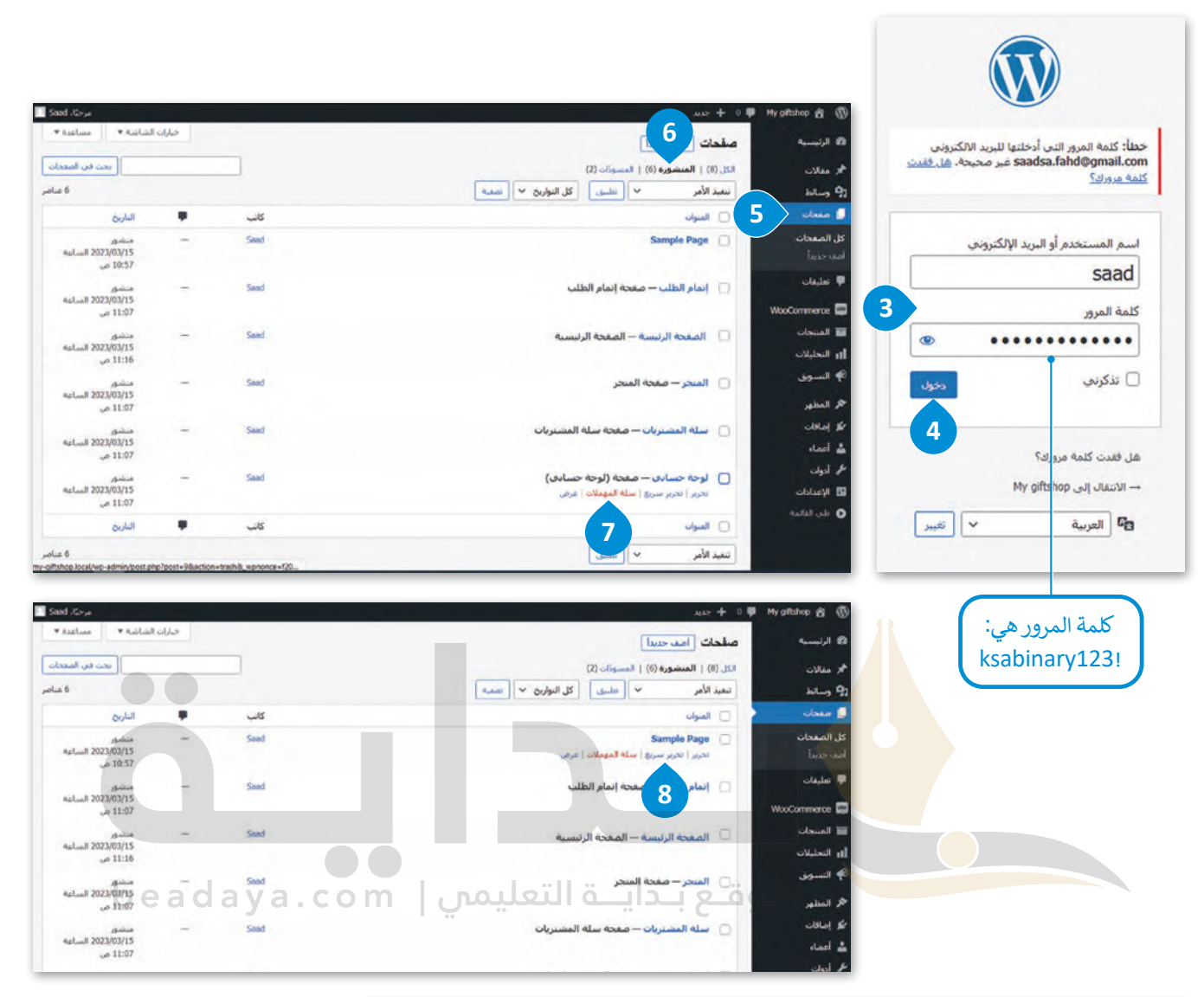

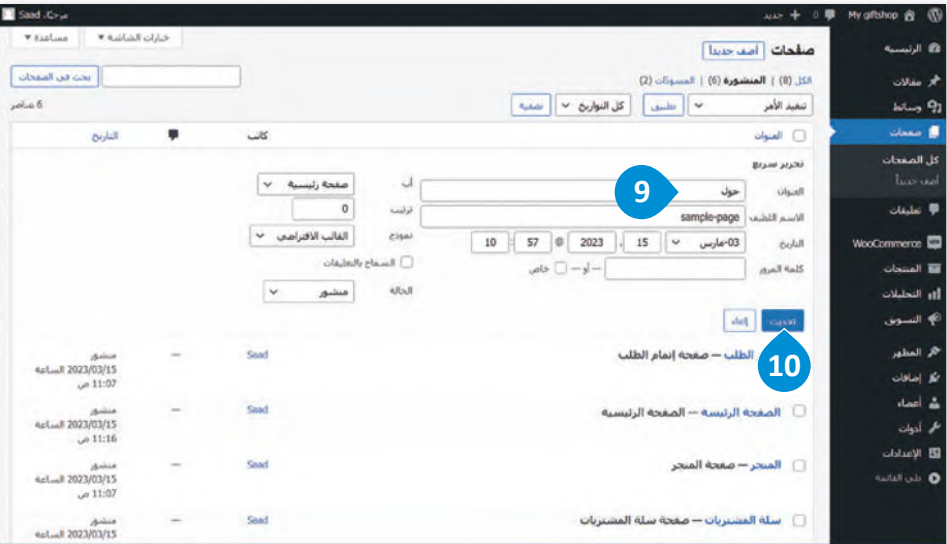

#### **تصميم الصفحة الرئيسة**

[حان الوقت لتصميم مظهر الصفحة الرئيسة، حيث تتكون الصفحة الرئيسة من ثالثة أجزاء:](https://beadaya.com/) **الترويسة** )Header )و**المحتوى الرئيس** .)Footer( و**التذييل**( Main Content(

#### **لتغيير صورة الصفحة الرئيسة:**

- ֦֧֦֧֦֧֦֧֦֧֝֝֜*֪*  **تحرير** )Edit). **<sup>1</sup>** < من قسم **صفحات** )Pages)، انتقل إلى **الصفحة الرئيسة** )Homepage)، ثم اضغط على زر
	- ֧֦֧֧֦֧֦֧֝֝֝<u>֓</u> > اضغط على مُكوِّن الصورة**، 2** ثم اضغط على زرّ ا**ستبدال (**Replace) لتغيير الصورة. <mark>3</mark> ُِّ
	- ֧֧֦֧֦֧֦֧֝֝֟֓֜*֟* > اضغط على زرّ **رفع (**Upload)، ♦ واختر الصورة التي تريدها، 5 ثم اضغط على زرّ **فتح (**Open). 6 ֘֒֕֜
		- ّ> اضغط على زرّ **محاذاة (**Align)، ثم اضغط على زرّ **عرض واسع (Wide width). <mark>7</mark>** ֖֖֢֧֢֧ׅ֪֧ׅ֧֧ׅ֪֪֪֦֧֚֚֚֚֚֚֚֡֡֡֓֝֓֜֓֡֬֜֓֬֝֬֜֓֓
- > في الختام، اضغط على زرّ **تبديل الارتفاع الكامل (Toggle full height)، <sup>@</sup> ومن قسم اللون (color)، غيّر** ׅ֘֒ **ِ عتامة الغشاء** )opacity Overlay). **<sup>9</sup>**

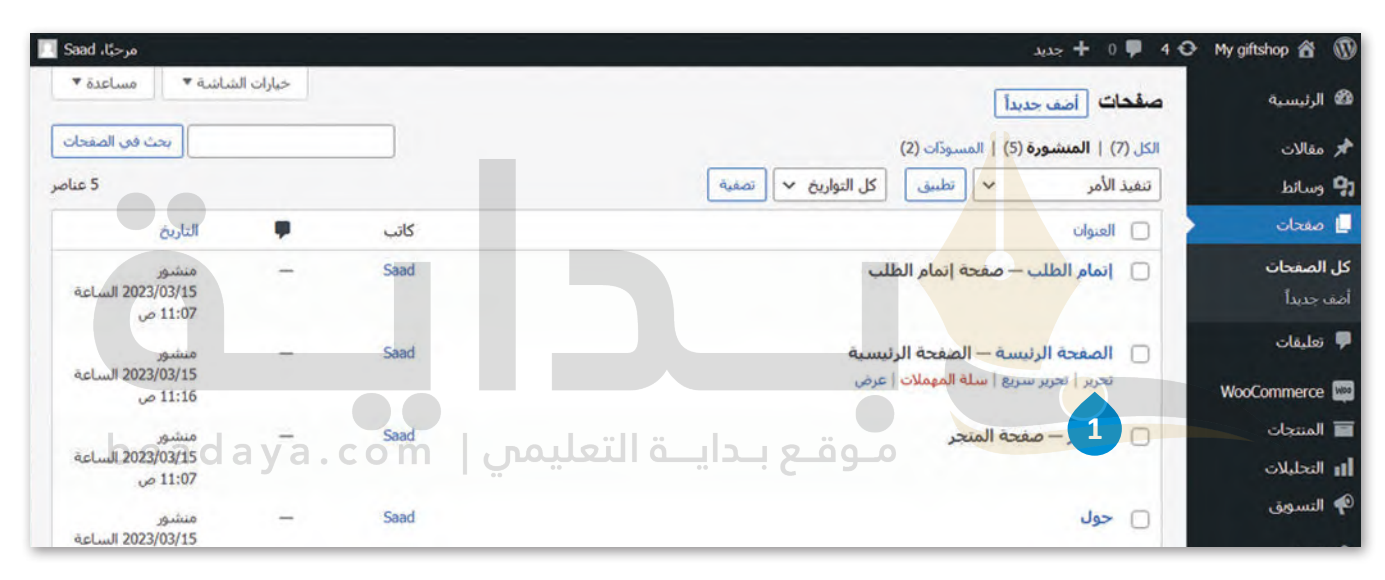

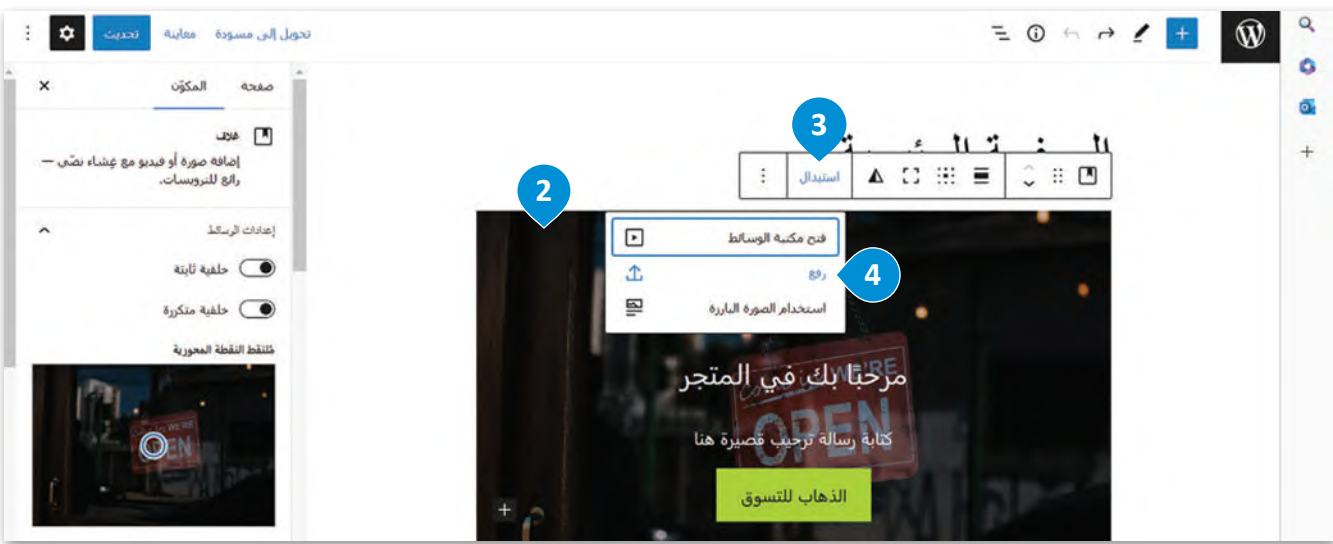

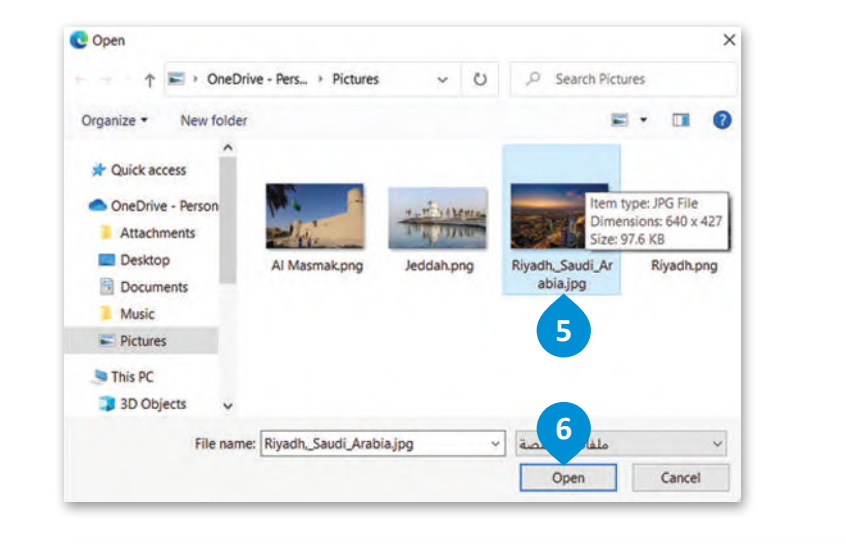

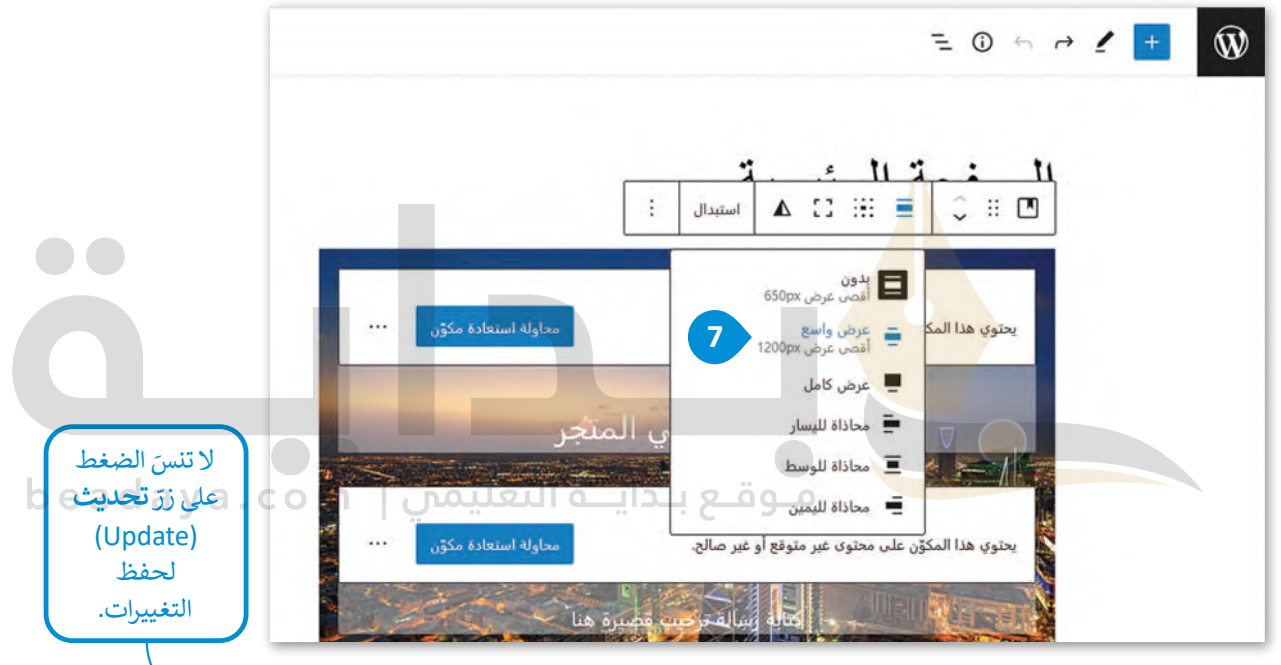

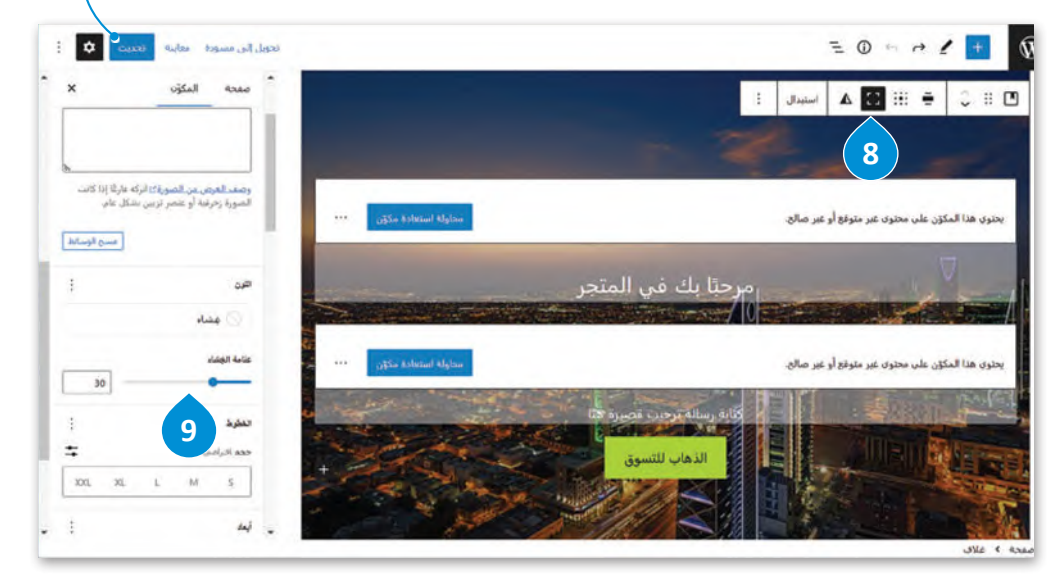

#### **تحرير النصوص**

[اآلن بعد أن أضفت الصورة، ستضيف رسالة ترحيبية إلى الصفحة الرئيسة.](https://beadaya.com/)

#### **لتحرير نص في موقع المتجر اإللكتروني الخاص بك:**

- > انتقل إلى المُكوِّن الذي تريد تحريره، واضغط على زرّ **محاولة استعادة مُكوِّن (Attempt Block Recovery). 1 ُ** ׅ֘֒ **∶** ر<br>د
	- < اكتب النص الذي سيظهر في الصفحة الرئيسة. **<sup>2</sup>**
		- ِّد النص، **3** ثم اجعله **عريض** )Bold). **<sup>4</sup>** < حد
- ֧֦֧֦֧֦֧֦֧֦֧֝֝֜֜*֪* > حدّد المكونات الأخرى من الصفحة إذا كنت لا تريد استخدامها، واضغط على زرّ ا**لخيارات (**Options)، ◘ ثم **ٔ <sup>6</sup>** .)Remove Media & Text( **)فقرة )ن ّ** اضغط على **إزالة المكو**

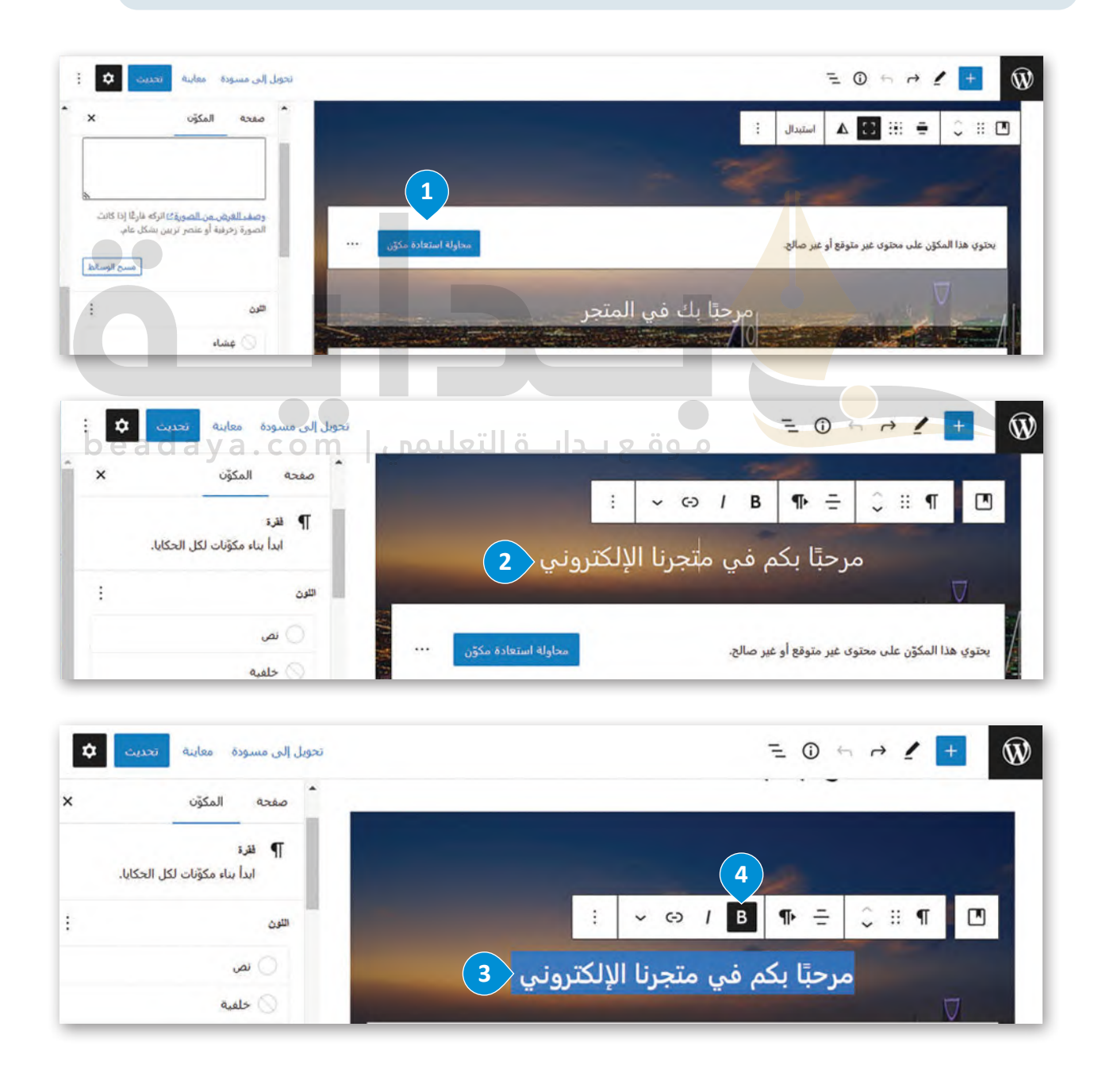

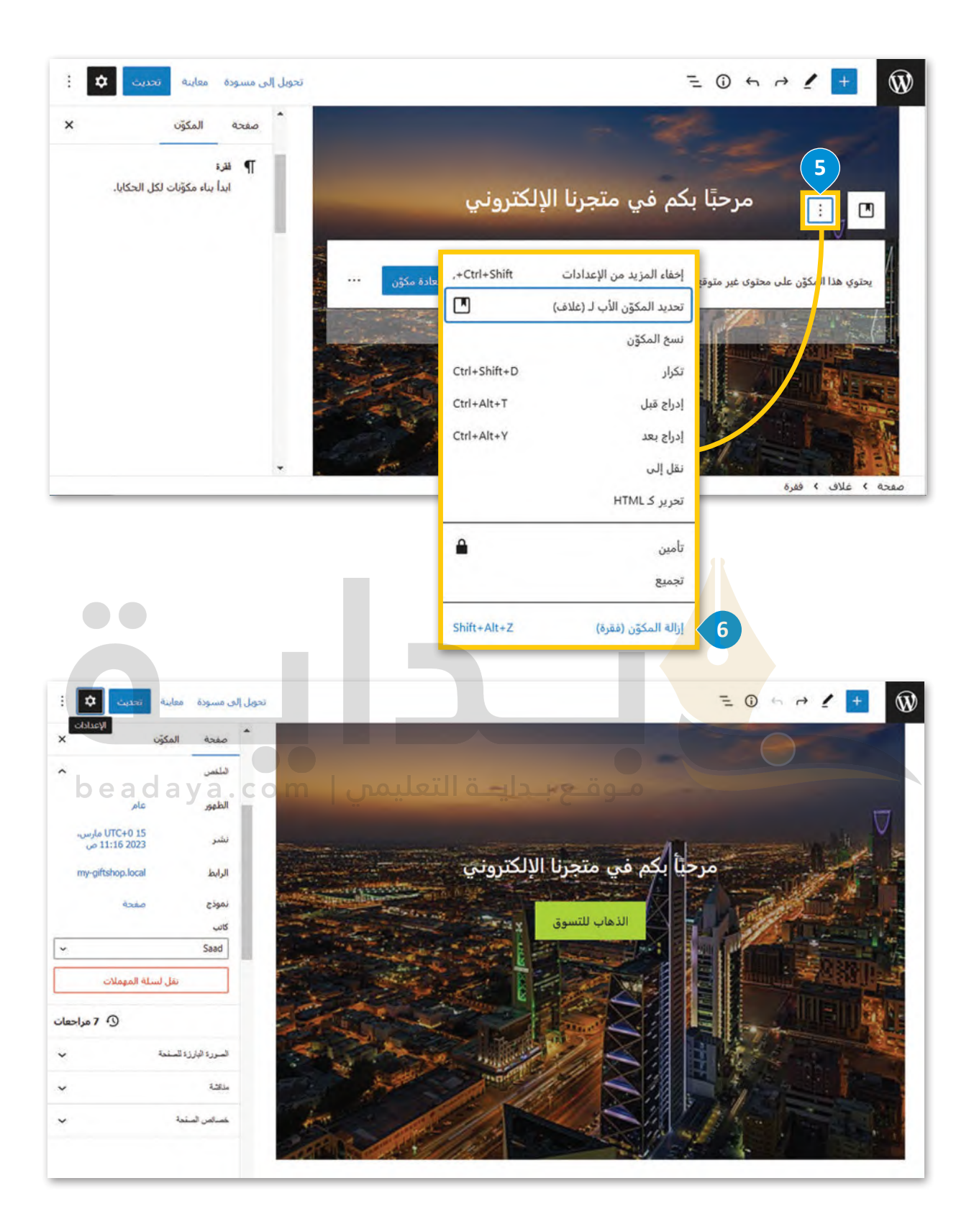

#### **تصميم صفحة حول**

بنفس الطريقة التي صممت بها صفحة المتجر اإللكتروني الرئيسة، ستصمم صفحة **حول** )About )لتكون أكثر جاذبية، حيث [ستخصص هذه الصفحة لعرض بعض المعلومات الخاصة بالشركة، وتقديم معلومات االتصال للعمالء.](https://beadaya.com/)

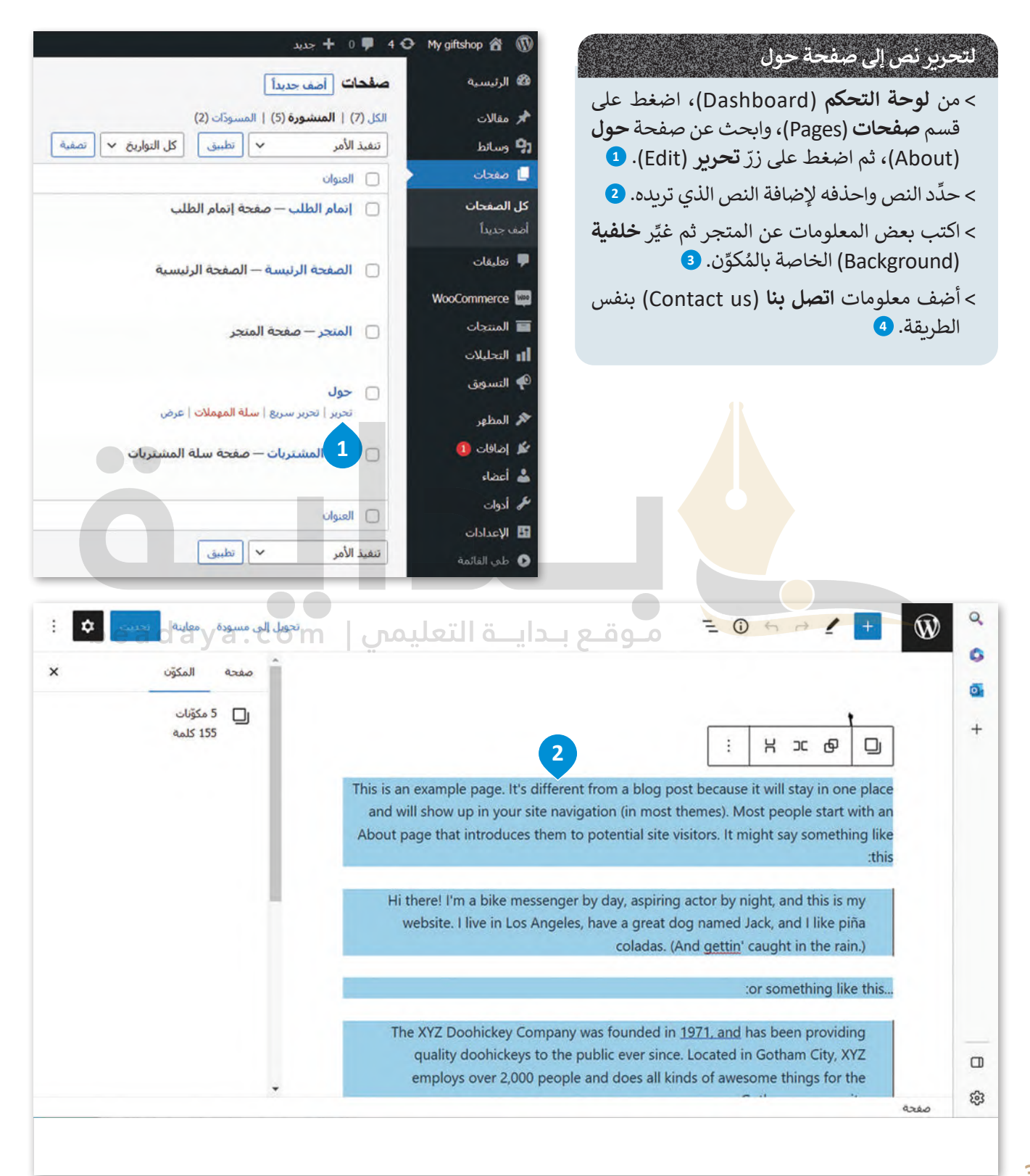

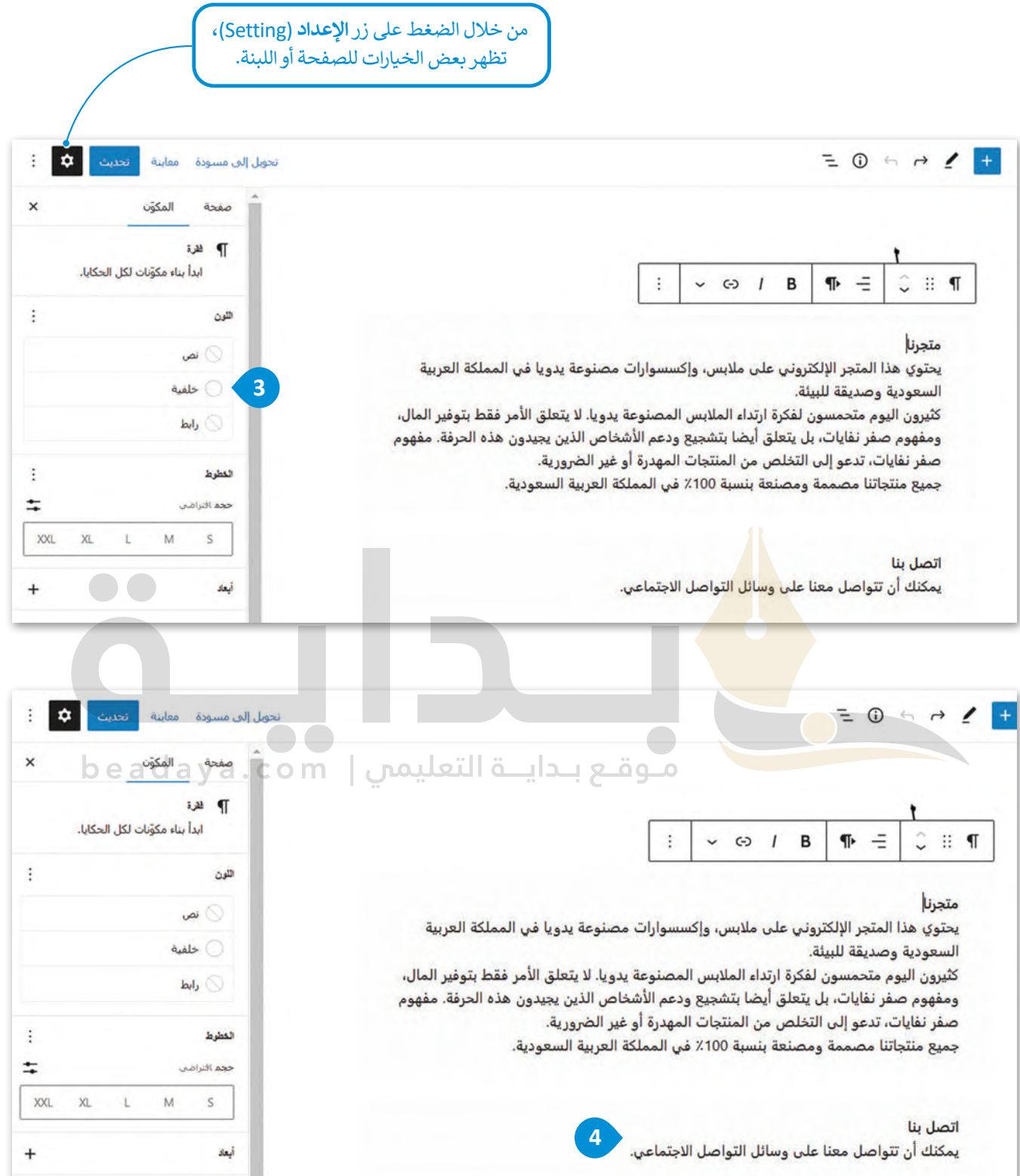

#### **إضافة الصور**

بعد أن أضفت المعلومات المناسبة في صفحة **حول** )About[\)، ستضيف اآلن صورة لتكون الصفحة أكثر جاذبية.](https://beadaya.com/)

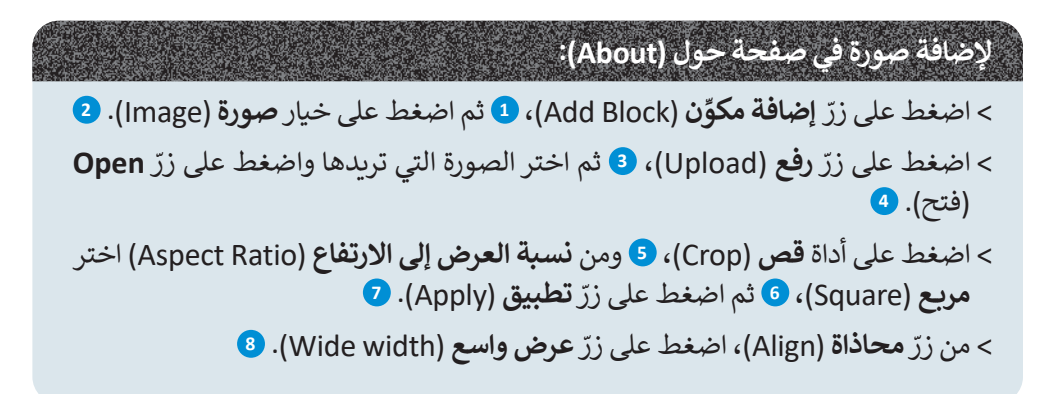

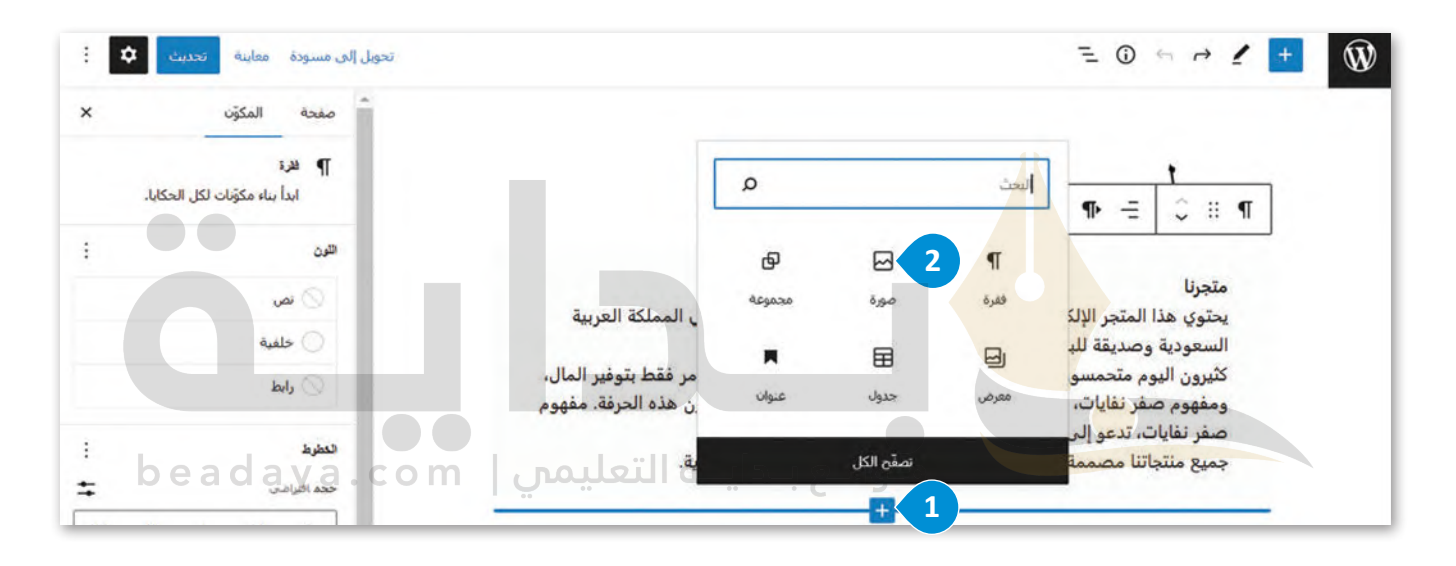

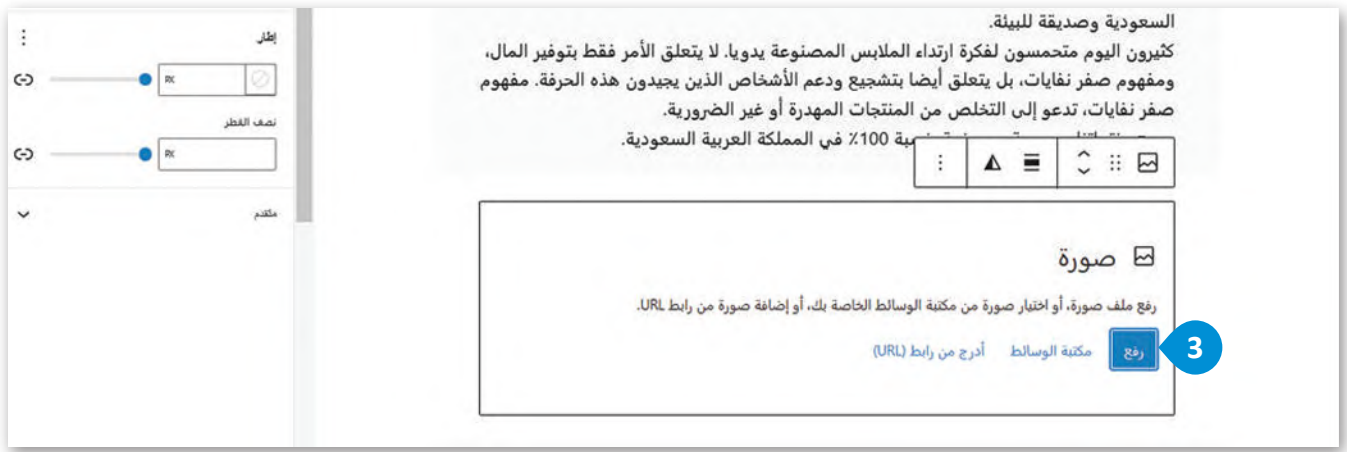

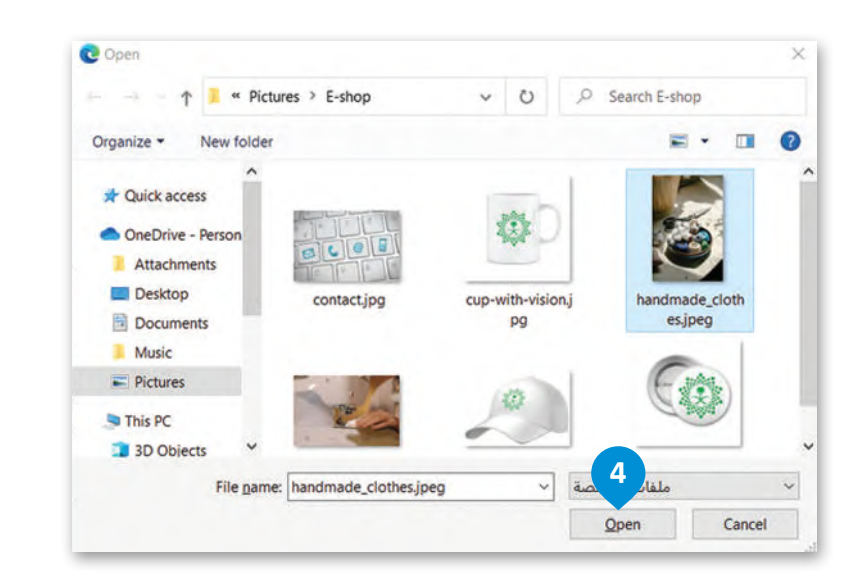

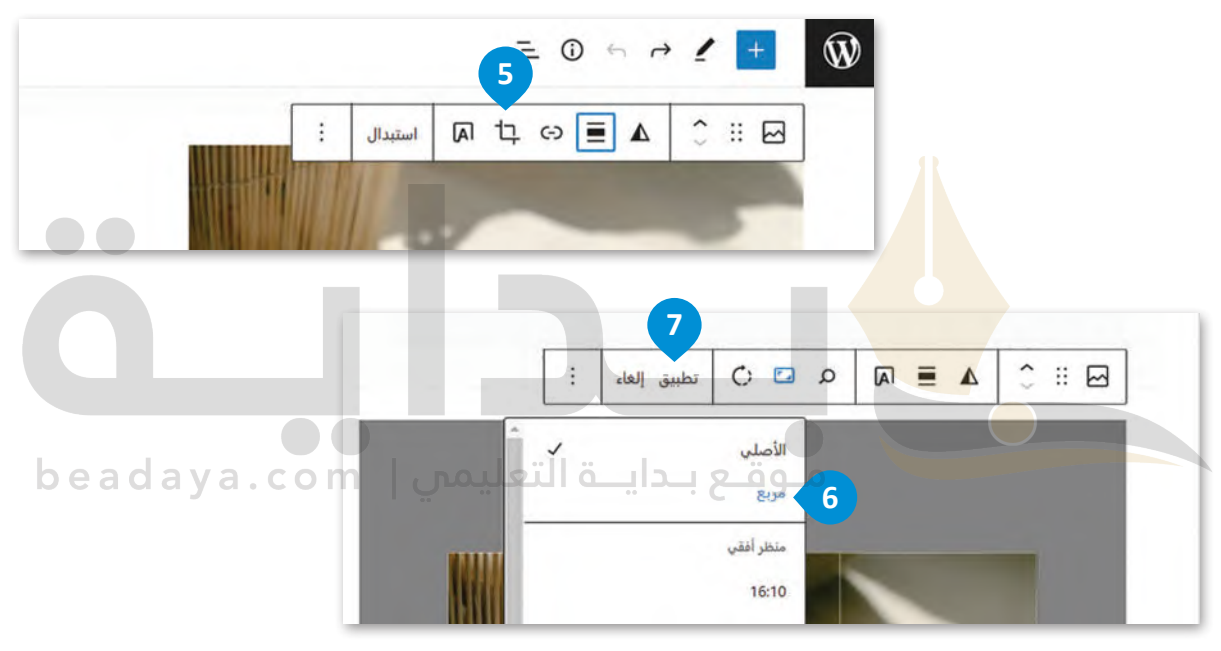

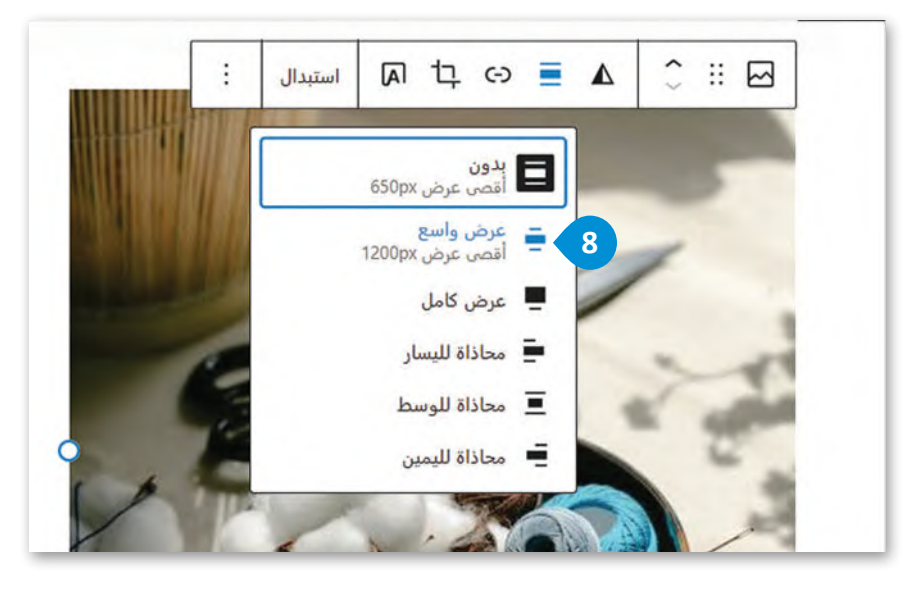

#### **إضافة أيقونات وسائل التواصل االجتماعي**

[ستضيف عناوين الموقع على وسائل التواصل االجتماعي والبريد اإللكتروني في معلومات االتصال، حيث يمكن للعمالء التواصل](https://beadaya.com/)  وإرسال الرسائل من خلال هذه العناوين، وستضيف أيضًا بعض الصور المرتبطة بهذه العناوين. **الصورة المرتبطة (**Linked Image) هي صورة يتم إدراجها في الصفحة ويتم ربطها تشعبيًا إلى وجهة أخرى، حيث يتم توجيه المُستخدِم إلى الوِجهة المرتبطة عندما يضغط ›<br>ስ على الصورة.

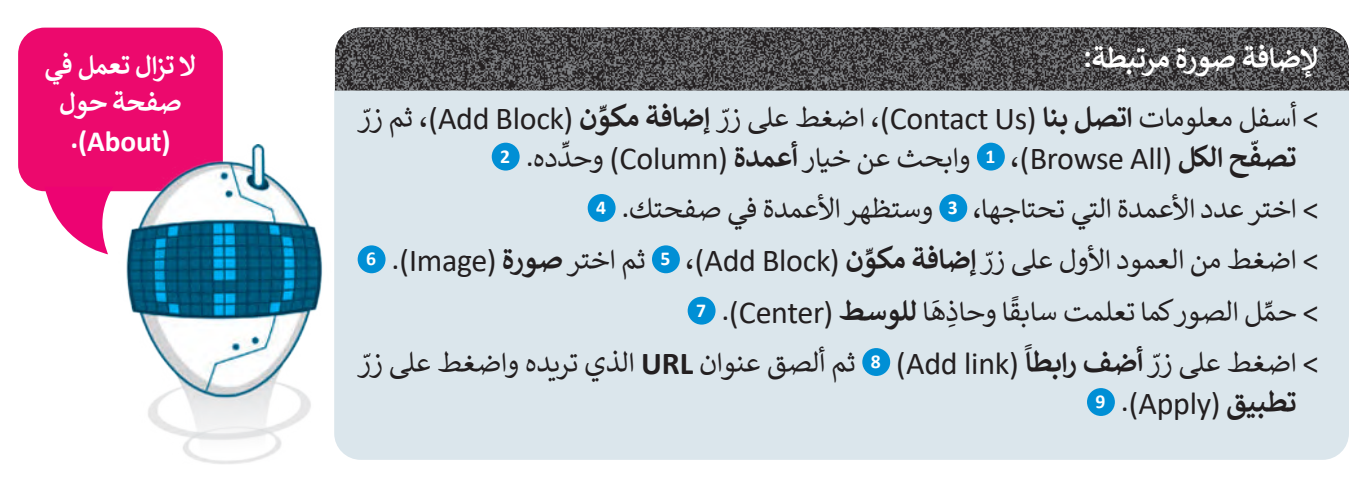

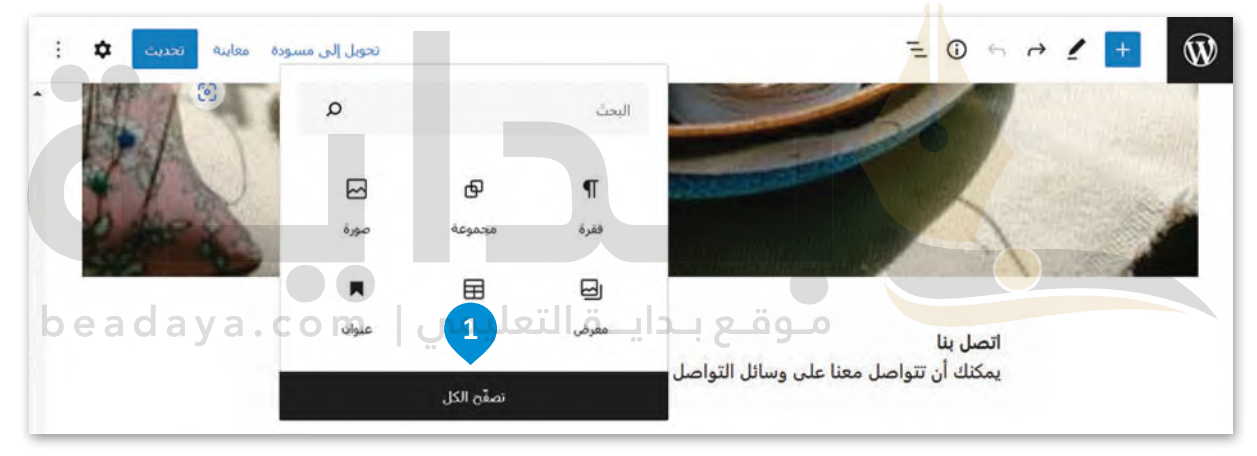

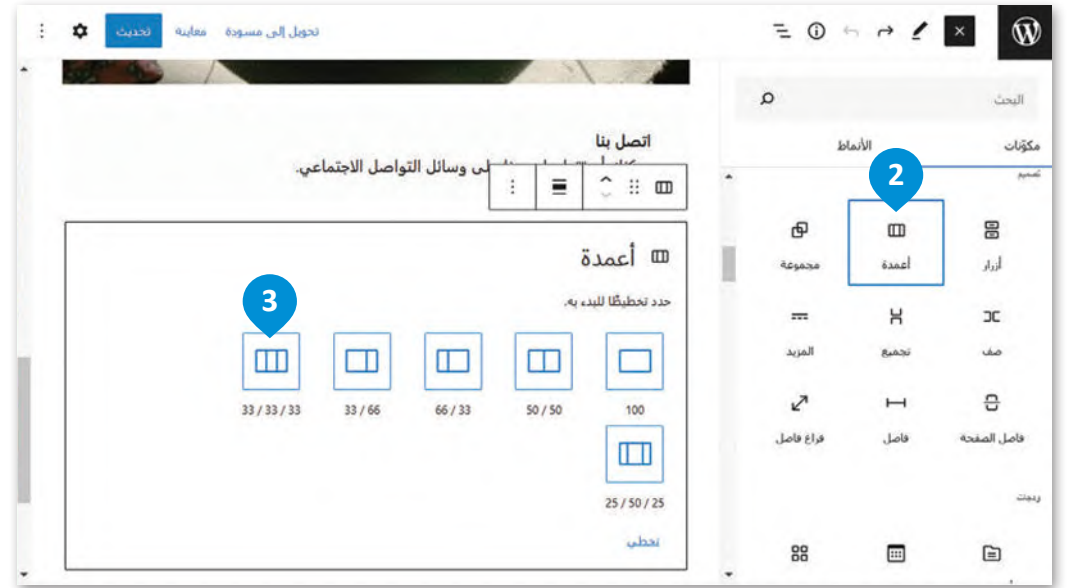

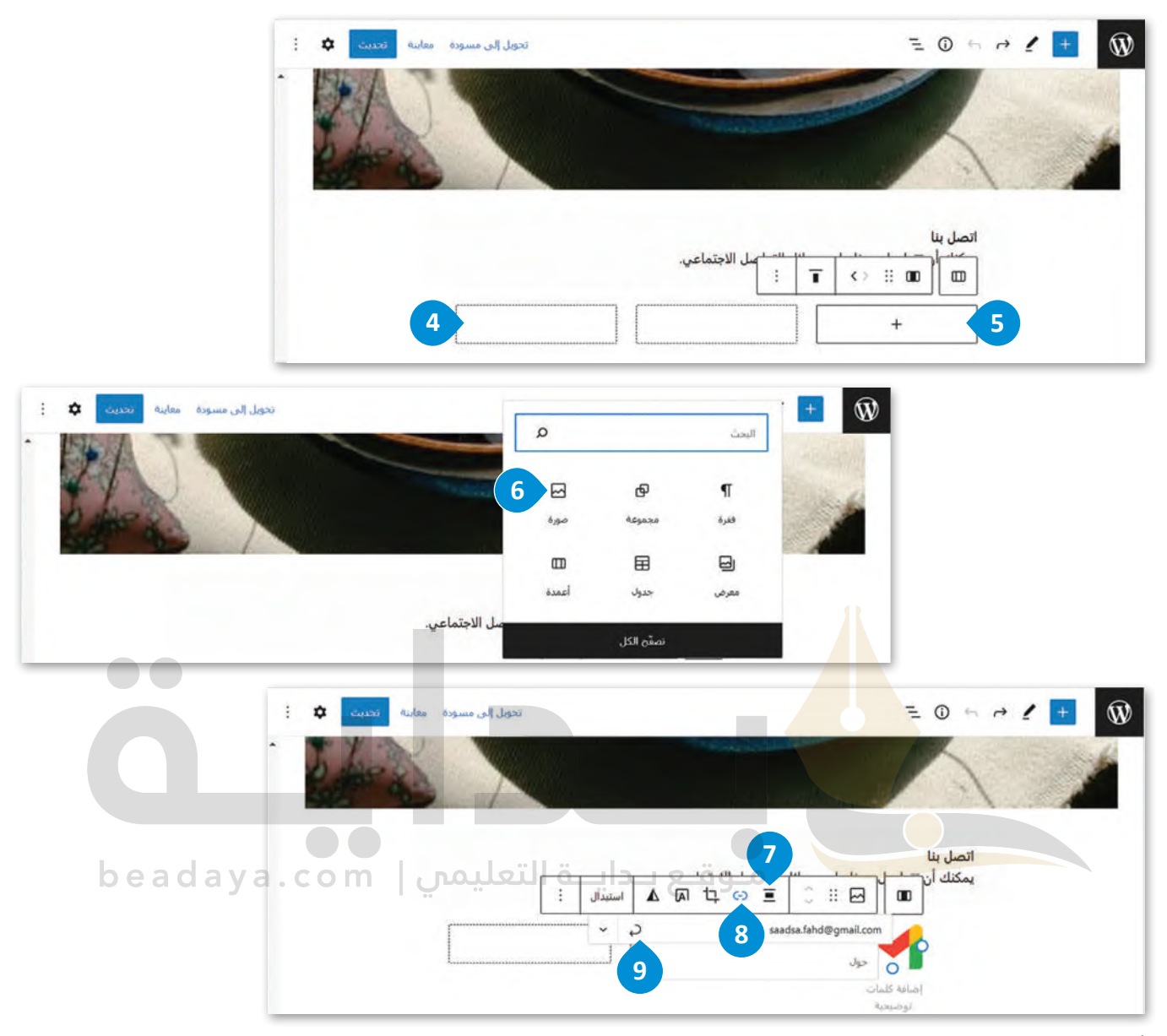

[أضف وسائل االتصال األخرى بنفس الطريقة السابقة.](https://beadaya.com/)

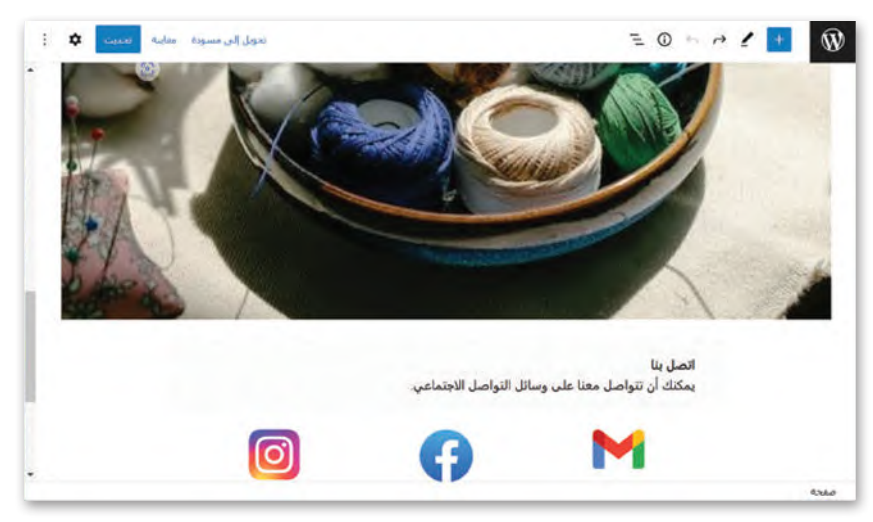

#### **المعاينة**

يسمح لك زر المعاينة بمشاهدة موقع المتجر الإلكتروني قبل نشره على الإنترنت، ويمكنك مشاهدة كيف تبدو الصفحة على الهاتف المحمول أو األجهزة اللوحية عند الضغط على زر **معاينة** )Preview).

تتيح لك المعاينة قبل النشر التأكد من أن جميع مكونات موقع المتجر اإللكتروني تعمل بشكل صحيح، ومن أن مظهره احترافي وجذاب للعمالء، لكي يسهم في ازدياد المبيعات واكتساب رضا العمالء.

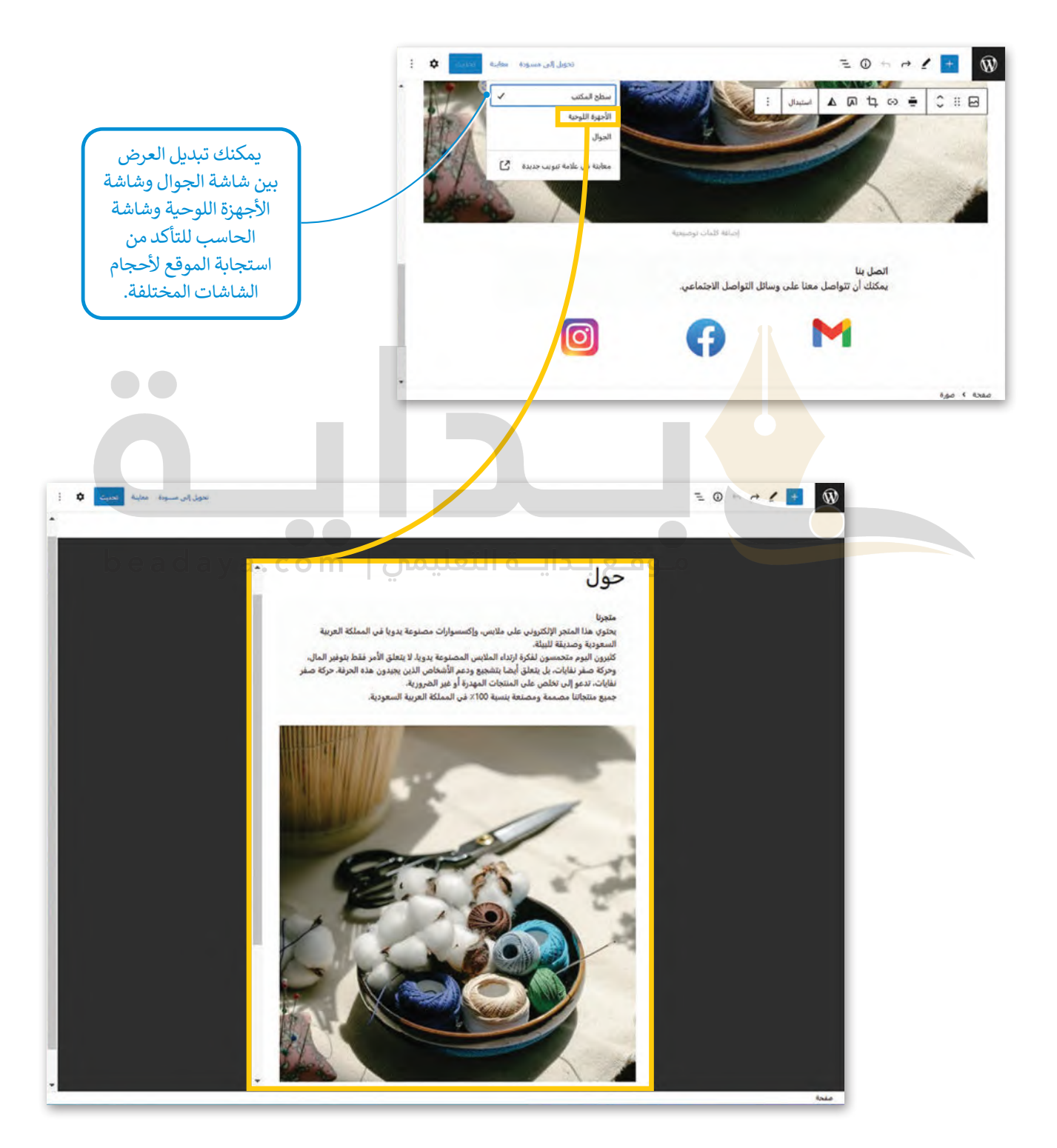

### **ًا لنطبق مع**

# **تدريب 1**

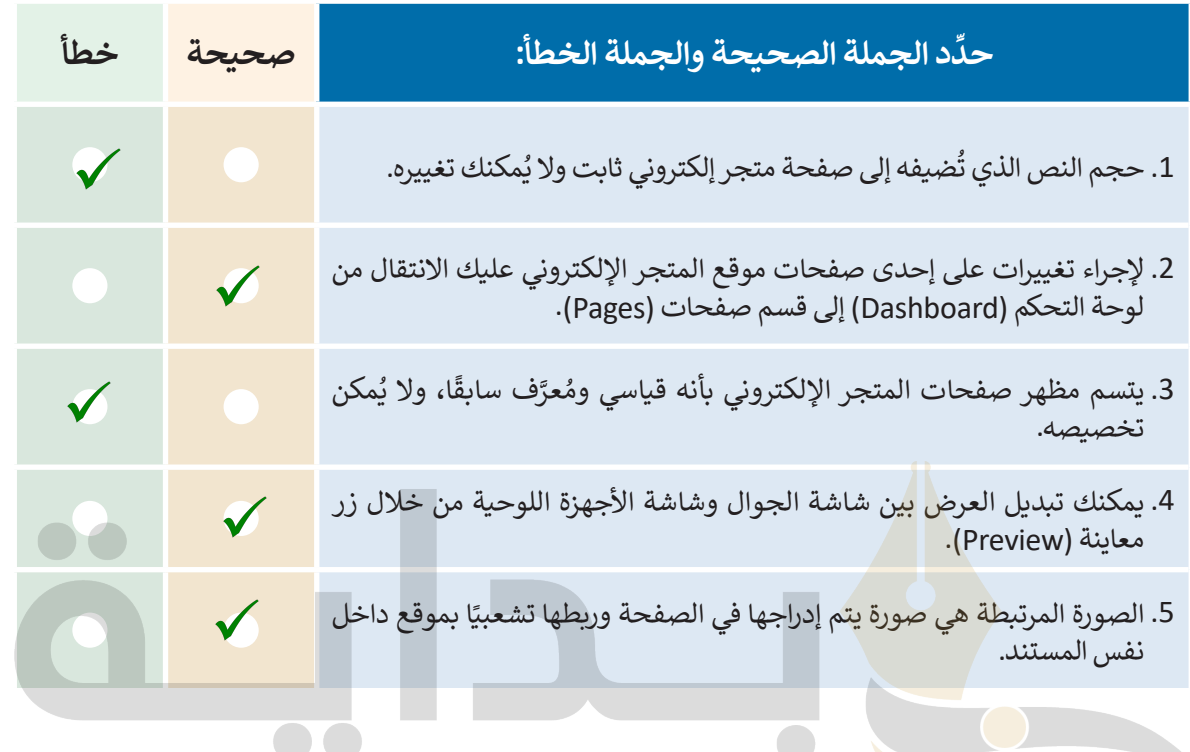

beadaya.com | موقع بدايـة التعليمي

## **تدريب 2**

# **[ِّب الخطوات الازمة إلدراج صورة في صفحة المتجر اإللكتروني:](https://beadaya.com/) رت**

.)Add block( ن ِّ ّ إضافة مكو اضغط على زر رفع )Upload). ֦֧֦֧֦֧֦֧֦֧֧֝֜֜*֪* اضغط على زر اضغط على خيار صورة )Image). **∶** حدِّد الصورة التي تريدها. غيّر نسبة العرض إلى الارتفاع (Aspect Ratio) والمحاذاة )Align). اضغط على زرّ فتح (Open). **1 2 6 3 5 4**

**تدريب 3**

#### **ّر الصفحة الرئيسة للمتجر اإللكتروني Giftshop My: حر**

ّر الصورة الرئيسة للمتجر، وأضف صورة تتعلق بالمنتجات التي يحتوي عليها. **<** غي

**تدريب 4** ًتلميح: شجع الطلبة عل*ى* البحث والعثور على صورة متعلقة بالمتجر الإلكتروني على الإنترنت **لتغییر الصورة الموجودة وتحمیل الصورة الجدیدة من أجھزة الحاسب الخاصة بھم، بعد ذلك، یجب علیھم إضافة لبنة نصیة جدیدة تحتوي على النص الذي سیشرح الغرض من المتجر ّ الإلكتروني بمجرد الانتھاء، ذكرھم بضرورة الضغط على زر "تحدیث" لحفظ التغییرات**

#### **َلة: استمر في إنشاء المتجر اإللكتروني للكتب المستعم**

- **<** افتح أداة ووردبريس المحلي وأنشئ متجرك اإللكتروني عن طريق اختيار الملف المضغوط الذي استخدمته لـ My Giftshop، وابدأ بإج<mark>ر</mark>اء التغييرات المناسبة، على سبيل المثال غيّر اسم المتجر.
- **<** أضف صفحة جديدة إلى المتجر اإللكتروني، مثل صفحة اتصل بنا )Us Contact)، أو صفحة لعرض معلومات حول المتجر الإلكتروني.

ِّم الصفحة الرئيسة للمتجر وصفحة أخرى جديدة. **<** صم

**<** َ ال تنس تحديث التغييرات التي تجريـها.

**تلمیح: اشرح للطلبة أنھ عند استیراد ملف zip.giftshop My المضغوط، یجب علیھم تغییر اسم مجال الموقع المحلي واستخدام الاسم المناسب لمتجر الكتب المستخدم عبر الإنترنت وبعد [تسجیل الدخول إلى WordPress یجب أن ینتقلوا إلى الإعدادات، ومن الخیار العام غیر عنوان](https://beadaya.com/)  الموقع واكتب اسم المتجر الإلكتروني، بعد ذلك، تابع تصمیم المتجر الإلكتروني سیعید الطلبة تسمیة نموذج الصفحة بحیث تكون "حول" أو "اتصل بنا" وبعد ذلك، سیحررون الصفحة الرئیسة وصفحة "حول" عن طریق إضافة الصور والمعلومات التي یریدونھا**